### <span id="page-0-0"></span>How-to Helper **2017 Enrollment**

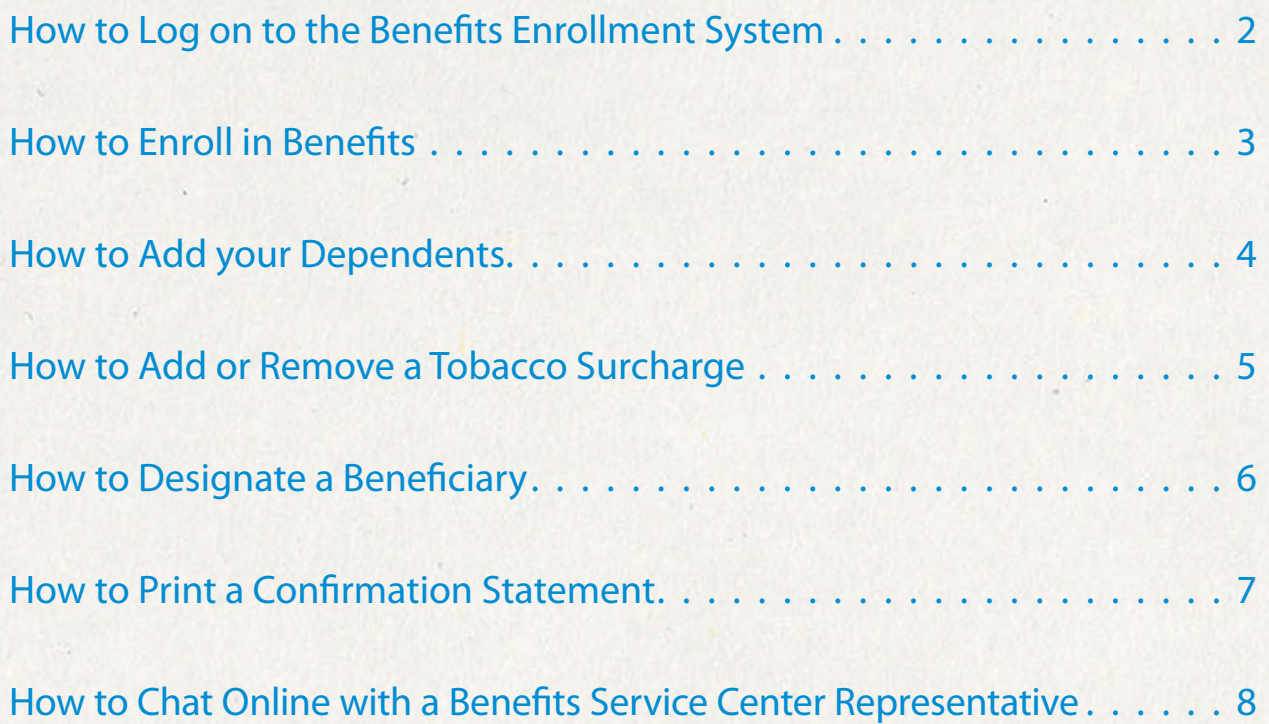

#### <span id="page-1-0"></span>How to Log on to the Benefits Enrollment System

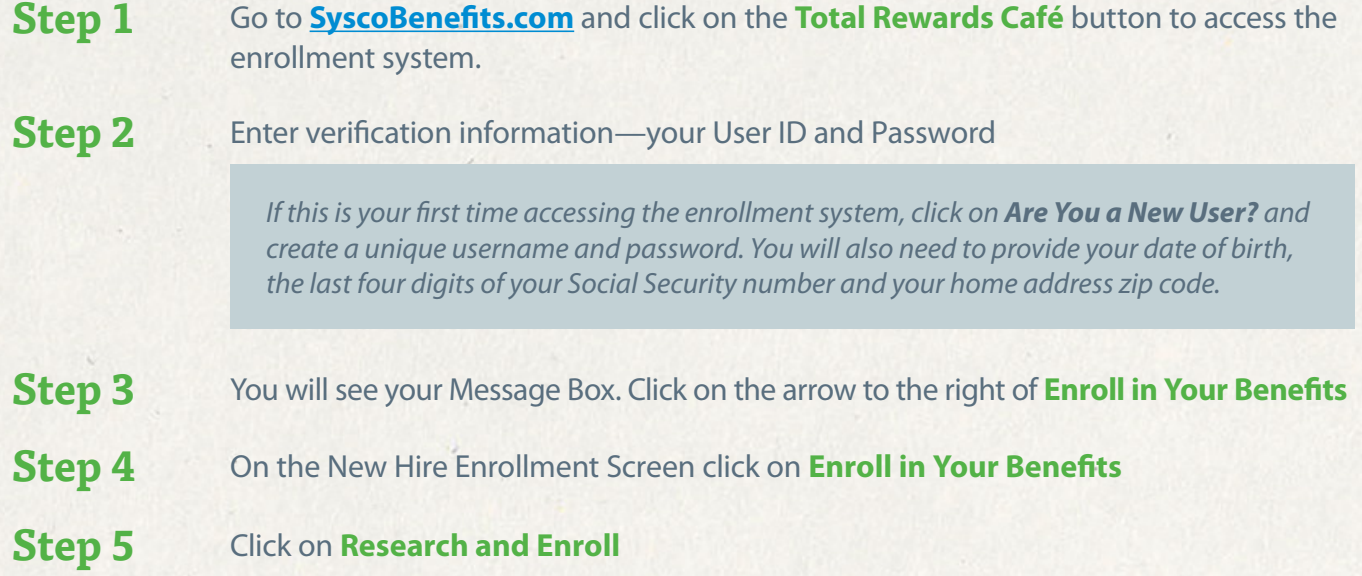

▲ [Back to Table of Contents](#page-0-0)

#### How to Enroll in Benefits

<span id="page-2-0"></span>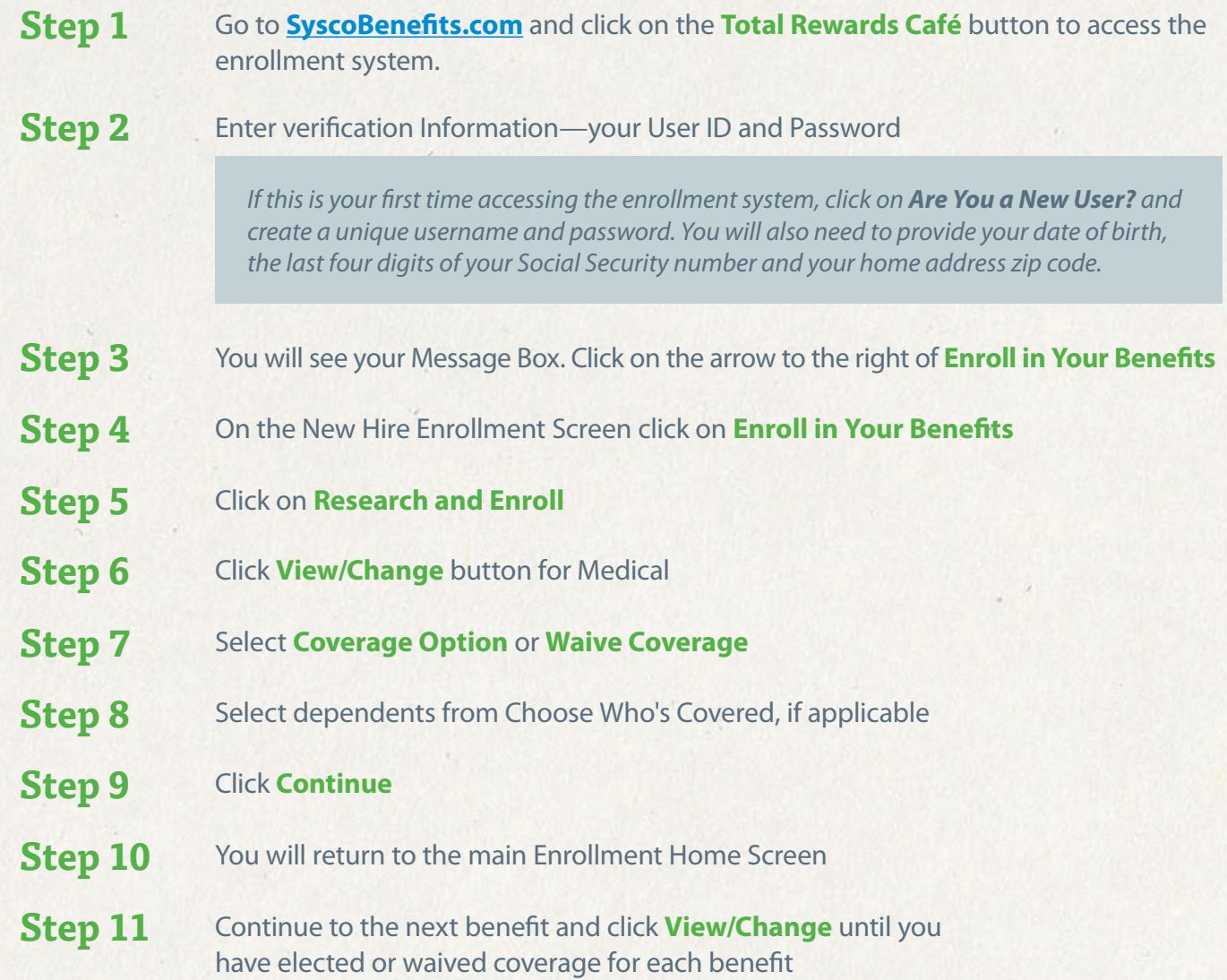

**NEXT:** How to Add [your Dependents](#page-3-0) 

▲ [Back to Table of Contents](#page-0-0)

### How to Add your Dependents

<span id="page-3-0"></span>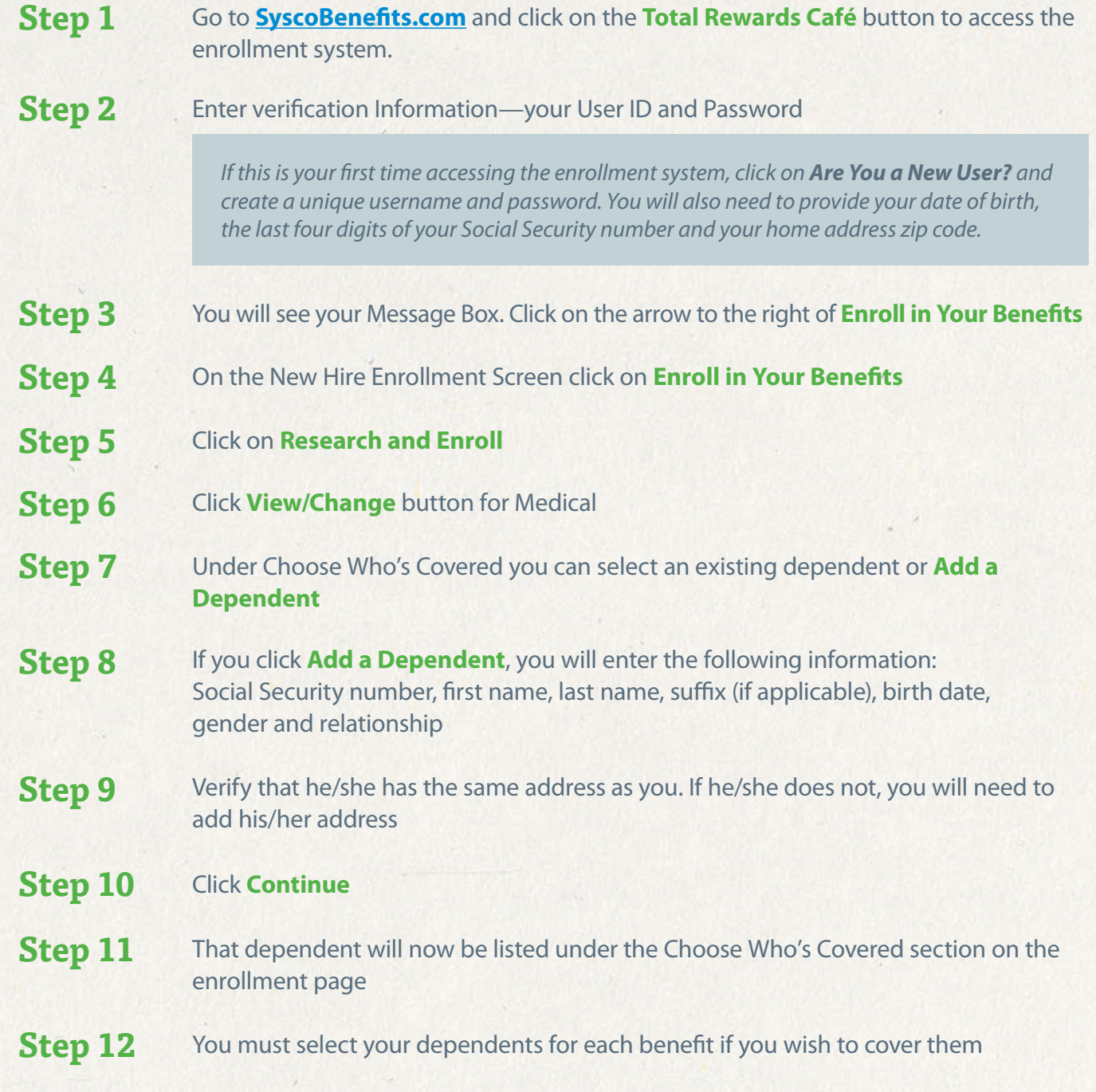

▲ [Back to Table of Contents](#page-0-0)

**NEXT:** [How to Add or Remove](#page-4-0)  a Tobacco Surcharge >

### How to Add or Remove a Tobacco Surcharge

<span id="page-4-0"></span>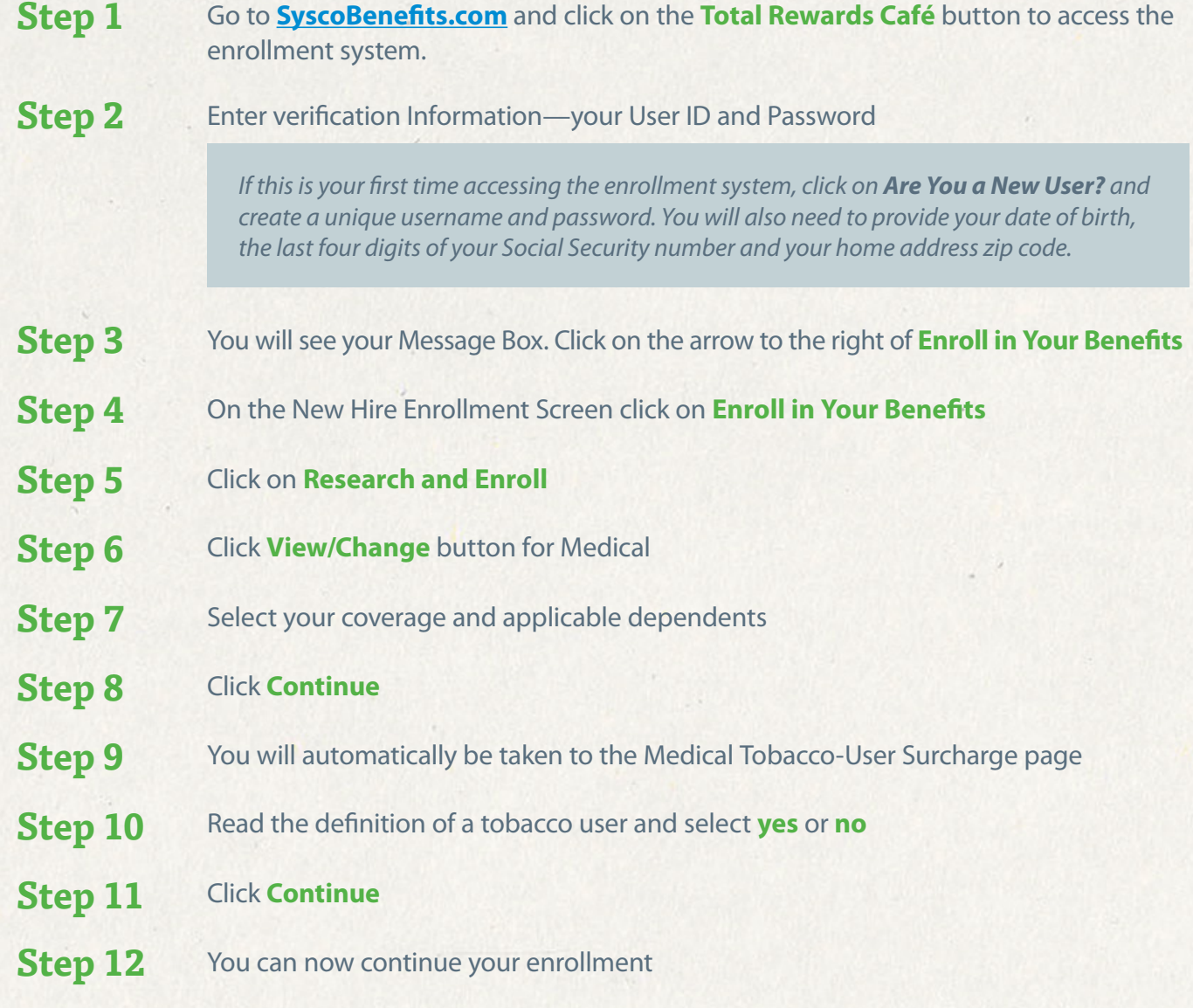

▲ [Back to Table of Contents](#page-0-0)

**NEXT:** [How to Designate](#page-5-0)  a Beneficiary >

#### How to Designate a Beneficiary

<span id="page-5-0"></span>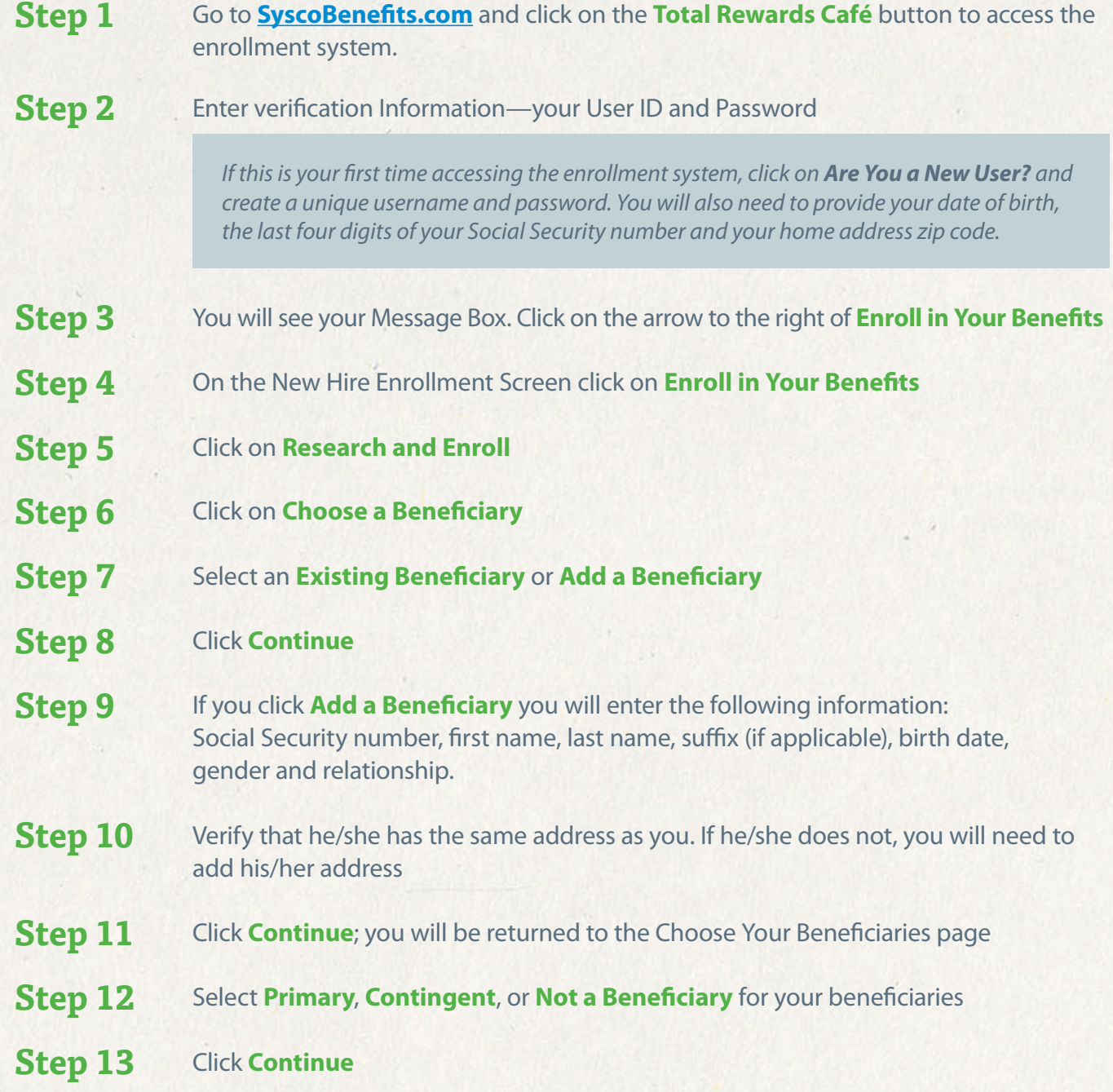

▲ [Back to Table of Contents](#page-0-0)

**NEXT:** How to Print a [Confirmation Statement](#page-6-0) 

#### How to Print a Confirmation Statement

- <span id="page-6-0"></span>After you change or enroll in your benefits you will see a page that says Completed Sucessfully **Step 1**
- On this page, click on **Print this page Step 2**

**NEXT:** How to Chat Online [with a Benefits Service](#page-7-0)  Center Representative

▲ [Back to Table of Contents](#page-0-0)

### <span id="page-7-0"></span>How to Chat Online with a Benefits Service Center Representative

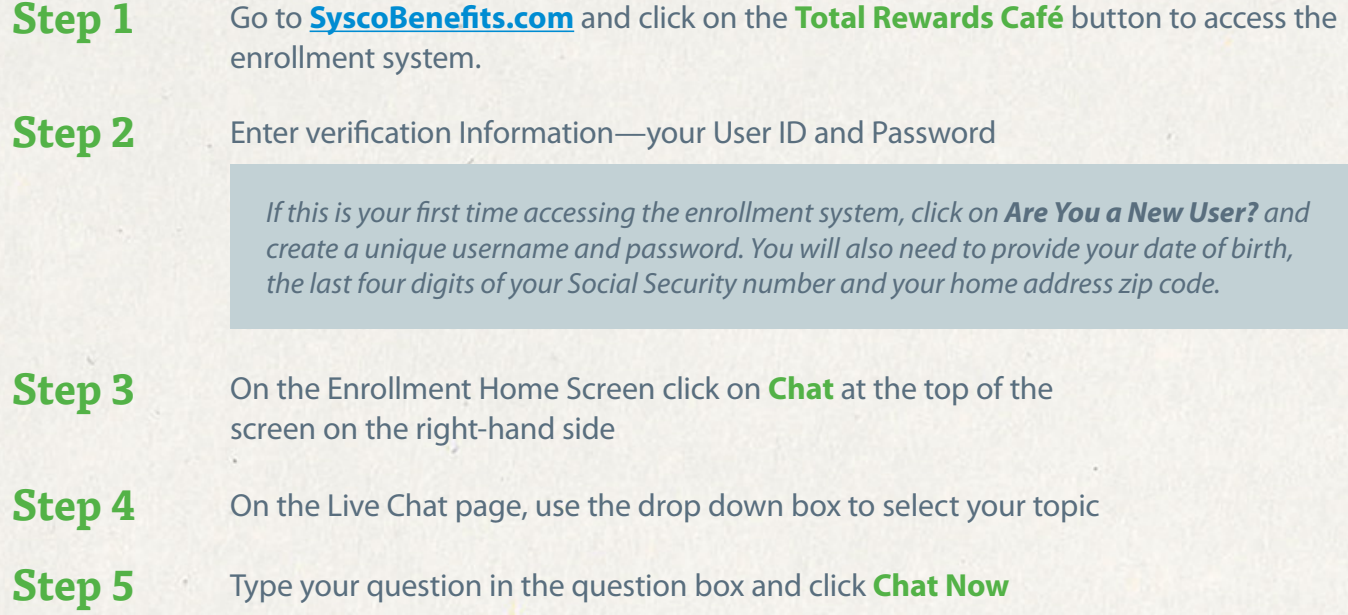

#### ▲ [Back to Table of Contents](#page-0-0)